### <span id="page-0-0"></span>**Dell™ SP2008WFP Flachbildschirmmonitor**

#### **Über Ihren Monitor**

**[Vorderansicht](file:///C:/data/Monitors/2008WFP/ge/ug/about.htm#Front%20View)** [Rückansicht](file:///C:/data/Monitors/2008WFP/ge/ug/about.htm#Back%20View) **[Seitenansicht](file:///C:/data/Monitors/2008WFP/ge/ug/about.htm#Side%20View)** [Unteransicht](file:///C:/data/Monitors/2008WFP/ge/ug/about.htm#Bottom%20View) [Technische Daten Monitor](file:///C:/data/Monitors/2008WFP/ge/ug/about.htm#Specifications) [Reinigen Ihres Monitors](file:///C:/data/Monitors/2008WFP/ge/ug/about.htm#Cleaning)

#### **Verwenden des Monitorfußes**

[Anbringen des Fußes](file:///C:/data/Monitors/2008WFP/ge/ug/stand.htm#Attaching%20the%20Stand) [Verlegen der Kabel](file:///C:/data/Monitors/2008WFP/ge/ug/stand.htm#Organizing%20Your%20Cables) [Neigungsverstellung verwenden](file:///C:/data/Monitors/2008WFP/ge/ug/stand.htm#Using%20the%20Tilt,%20Swivel,%20and%20Vertical%20Extension) [Abnehmen des Fußes](file:///C:/data/Monitors/2008WFP/ge/ug/stand.htm#Removing%20the%20Stand)

#### **Einrichten Ihres Monitors**

[Anschließen Ihres Monitors](file:///C:/data/Monitors/2008WFP/ge/ug/setup.htm#Connecting%20Your%20Monitor) [Installieren der Webcam-Applikation](file:///C:/data/Monitors/2008WFP/ge/ug/setup.htm#Installing%20the%20Utility%20Tool%20(Microsoft%C2%AE%20Windows%C2%AE%20Operation%20Systems))  [Verwendung der vorderen Bedientasten](file:///C:/data/Monitors/2008WFP/ge/ug/setup.htm#Using%20the%20Front%20Panel) [Verwendung des OSD-](file:///C:/data/Monitors/2008WFP/ge/ug/setup.htm#Using%20the%20OSD)Menüs [Einstellen der optimalen Auflösung](file:///C:/data/Monitors/2008WFP/ge/ug/setup.htm#Setting%20the%20Optimal%20Resolution)  [Verwendung der Dell Soundbar \(optional\)](file:///C:/data/Monitors/2008WFP/ge/ug/setup.htm#Using%20the%20Dell%20Soundbar%20(Optional))

#### **Störungsbehebung**

[Störungsbehebung Monitor](file:///C:/data/Monitors/2008WFP/ge/ug/solve.htm#Troubleshooting%20Your%20Monitor) [Allgemeine Probleme](file:///C:/data/Monitors/2008WFP/ge/ug/solve.htm#General%20Problems) [Produktspezifische Probleme](file:///C:/data/Monitors/2008WFP/ge/ug/solve.htm#specific_problems) [USB-Probleme](file:///C:/data/Monitors/2008WFP/ge/ug/solve.htm#USB_problems) [Störungsbehebung Soundbar](file:///C:/data/Monitors/2008WFP/ge/ug/solve.htm#Troubleshooting%20Your%20Soundbar)

#### **Anhang**

icherheitshinweise [FCC-Hinweis \(nur USA\)](file:///C:/data/Monitors/2008WFP/ge/ug/appendx.htm#FCC-Hinweis%20(nur%20USA)) [Dell Kontaktangaben](file:///C:/data/Monitors/2008WFP/ge/ug/appendx.htm#Contacting%20Dell)

### **Hinweis, Vorsicht und Achtung**

**HINWEIS:** Ein HINWEIS kennzeichnet wichtige Informationen zur besseren Nutzung Ihres Computers.

0 **VORSICHT:** VORSICHT kennzeichnet eine mögliche Gefahr von Schäden an Hardware oder von Datenverlust und stellt Informationen zur Vermeidung des Problems bereit.

**ACHTUNG: ACHTUNG kennzeichnet eine mögliche Gefahr von Schäden, Verletzungen oder Tod.**

#### **Änderungen der Informationen in diesem Dokument sind vorbehalten. © 2007 Dell Inc. Alle Rechte vorbehalten.**

Die Reproduktion in beliebiger Weise ohne schriftliche Genehmigung seitens Dell Inc. ist streng verboten.

In diesem Text verwendete Warenzeichen: *Dell,* das *DELL-Logo, Inspiron, Dell Precision, Dimension, OptiPlex, Latitude, PowerEdge, PowerVault, PowerApp und Dell OpenNanage sind<br>IN arenzeichen die in bestimmten Gerichtsbar* entspricht.

Andere in diesem Dokument erwähnte Warenzeichen und Handelsmarken beziehen sich auf die Eigentümer dieser Warenzeichen und Handelsmarken oder auf deren Produkte. Dell Inc. erhebt keinerlei Eigentumsansprüche auf andere als ihre eigenen Warenzeichen und Handelsmarken.

Modell SP2008WFP

Juni 2007 Rev. A00

<span id="page-1-0"></span>[Zurück zur Inhaltsseite](file:///C:/data/Monitors/2008WFP/ge/ug/index.htm)

# **Über Ihren Monitor**

**Dell™ SP2008WFP Flachbildschirmmonitor**

- [Vorderansicht](#page-1-1)
- **O** [Rückansicht](#page-1-2)
- **O** [Unteransicht](#page-2-1)
- **O** [Seitenansicht](#page-2-2)
- **O** [Technische Daten des Monitors](#page-3-1)
- **•** [Reinigen Ihres Monitors](#page-7-1)

### <span id="page-1-1"></span>**Vorderansicht**

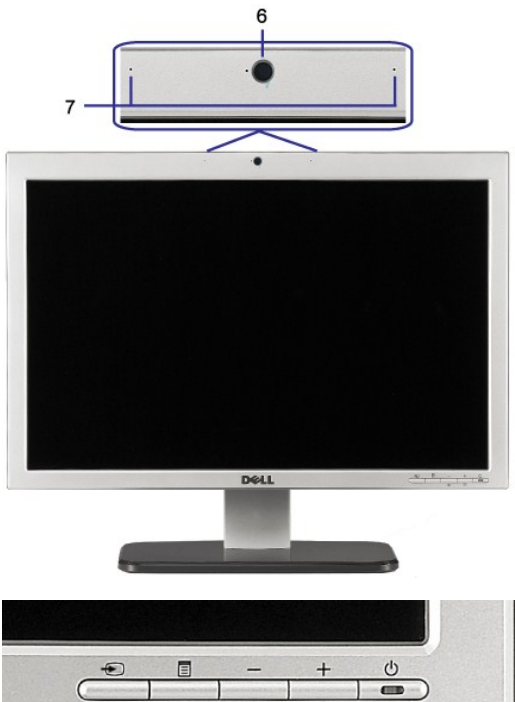

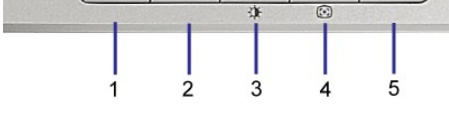

- **1.** Video Eingangsauswahl
- **2.** OSD-Menü- / Auswahltaste
- **3.** Helligkeit & Kontrast-/Ab(-)-Taste
- **4.** Auto-Einstellen- / Auf (+)-Taste
- **5.** Ein-/Aus-Taste (mit Netzanzeige)
- **6.** Webcam
- **7.** MIC

### <span id="page-1-2"></span>**Rückansicht**

<span id="page-2-0"></span>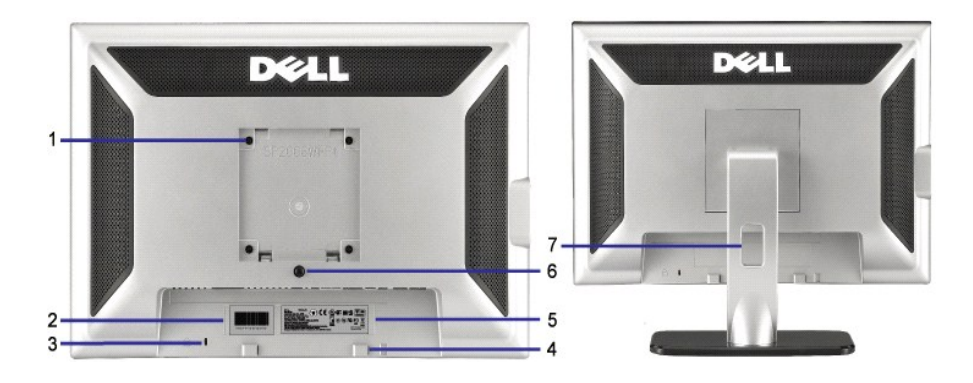

- 1 VESA-Befestigungslöcher (100 mm) (hinter der angebrachten Basisplatte)
- 
- 
- 4 Dell Soundbar-Befestigungshalterungen Zum Anbringen der optionalen Dell Soundbar.
- 5 Etikett mit behördlichen Bestimmungen Liste der behördlichen Zulassungen.
- 
- 

Werden für die Befestigung des Monitors verwendet.

2 Seriennummernetikett mit Strichcode Nehmen Sie auf dieses Etikett Bezug, wenn Sie Dell bezüglich technischer Unterstützung kontaktieren. 3 Schlitz für Sicherheitssperre Befestigen Sie ein Sicherheitsschloss in diesem Schlitz, um Ihren Monitor

gegen Diebstahl zu schützen.

- -
- 6 Fußentfernungstaste Drücken Sie diese Taste, um den Fuß zu lösen.

7 Kabelführungsöffnung Führen Sie die Kabel durch diese Öffnung, um sie geordnet zu verlegen.

#### <span id="page-2-1"></span>**Unteransicht**

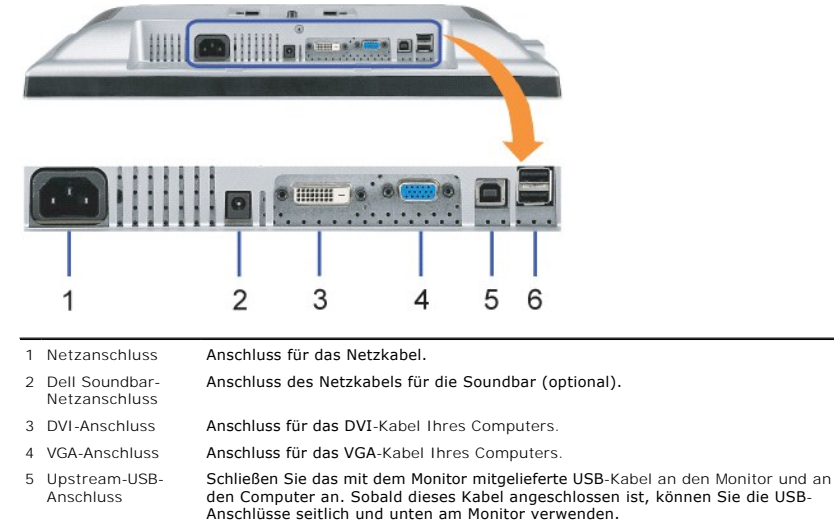

6 USB-Anschluss Anschluss für Ihre USB-Geräte.

**HINWEIS:** Diesen Anschluss können Sie erst verwenden, nachdem Sie das USB-Kabel an den Computer und an den USB-Upstream-Anschluss am Monitor angeschlossen haben.

### <span id="page-2-2"></span>**Seitenansicht**

<span id="page-3-0"></span>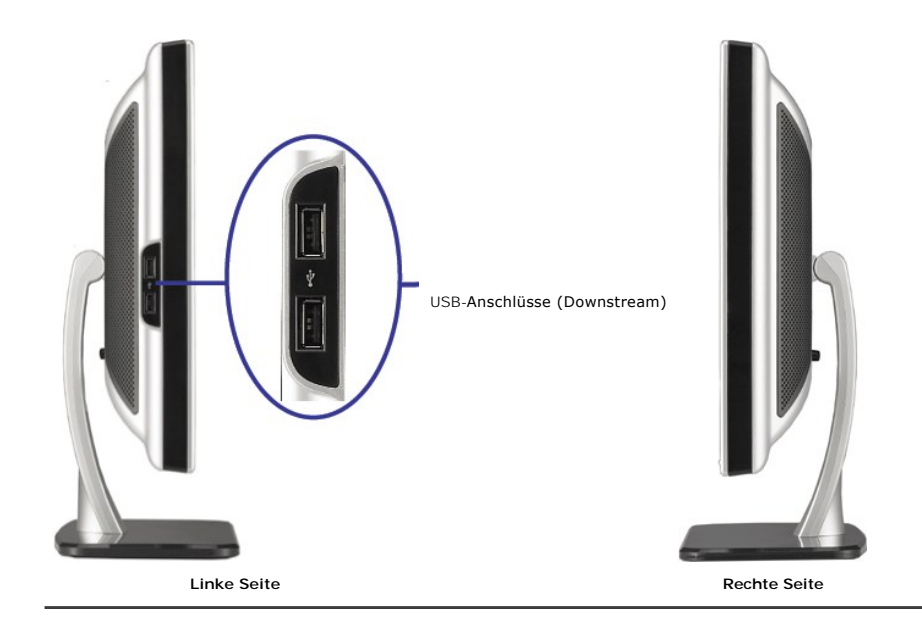

### <span id="page-3-1"></span>**Technische Daten Monitor**

#### **Energieverwaltungsmodi**

Wenn Sie eine VESA DPM™-kompatible Grafikkarte oder Sofware mit Ihrem PC verwenden, senkt der Monitor seinen Stromverbrauch automatisch, wenn er<br>nicht genutzt wird. Dies wird Energiesparmodus genannt. Der Monitor schaltet

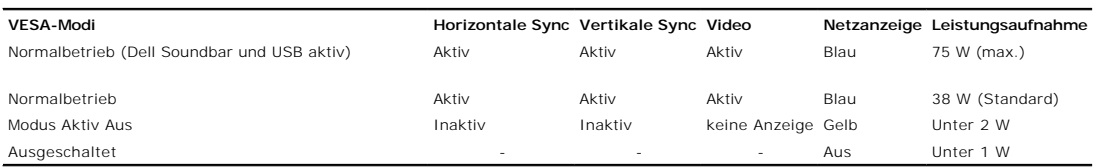

**HINWEIS:** Das OSD-Menü funktioniert nur im Modus 'Normalbetrieb' . Werden im Modus Aktiv Aus die "Menü"- oder "Plus" -Taste gedrückt, wird eine der<br>folgenden Meldungen angezeigt.

| 1. Autom. erkennen (Analoge Eingabe)<br>Energiesparmodus<br>Den Stromschalter des Computers<br>oder eine beliebige Taste drücken oder die Maus bewegen | oder | 1. Autom. erkennen (Digitale Eingabe)<br>Energiesparmodus<br>Den Stromschalter des Computers<br>oder eine beliebige Taste drücken oder die Maus bewegen |
|----------------------------------------------------------------------------------------------------|------|----------------------------------------------------------------------------------------------------|
| 2. Analoge Eingabe<br>Energiesparmodus<br>Den Stromschalter des Computers<br>oder eine beliebige Taste drücken oder die Maus bewegen                   | oder | 3. 3. Digitale Eingabe<br>Energiesparmodus<br>Den Stromschalter des Computers<br>oder eine beliebige Taste drücken oder die Maus bewegen                |

Aktivieren Sie Computer und Monitor zum Zugriff auf das [OSD](file:///C:/data/Monitors/2008WFP/ge/ug/setup.htm#using%20the%20osd).

Dieser Monitor erfüllt die **ENERGY STAR**®-Richtlinien sowie die TCO '99 -Richtlinien für Energiesparfunktionen.

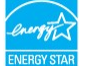

\* Die Leistungsaufnahme im Modus AUS lässt sich nur auf null reduzieren, wenn Sie den Monitor durch Lösen des Netzkabels vom Netzstrom trennen

#### **Stiftbelegung**

**15poliger D-Sub-Stecker**

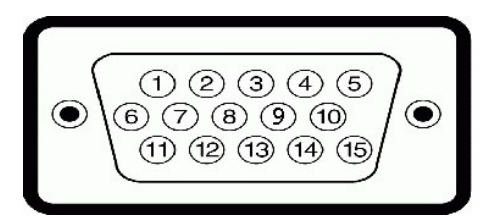

Die folgende Tabelle zeigt die Polzuweisungen des D-Sub-Anschlusses an:

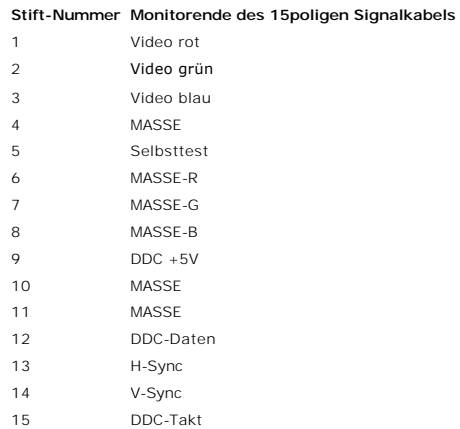

#### **24poliger Nur-Digitale-DVI-Anschluss**

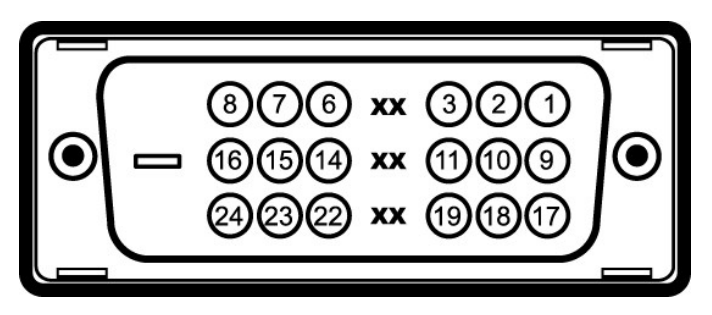

#### **HINWEIS:** Stift 1 befindet sich oben rechts.

Die folgende Tabelle zeigt die Polzuweisungen des DVI-Anschlusses an:

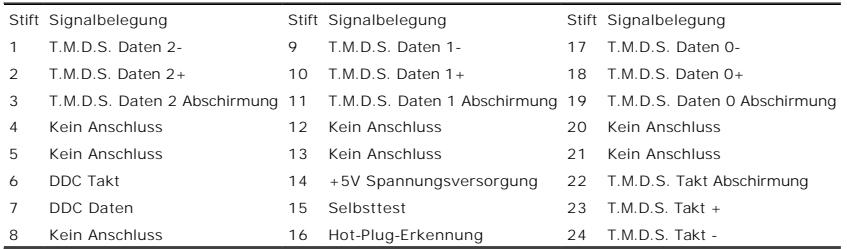

#### **Universal Serial Bus (USB) Schnittstelle**

Dieser Monitor unterstützt die Highspeed-zertifizierte USB 2.0 Schnittstelle.

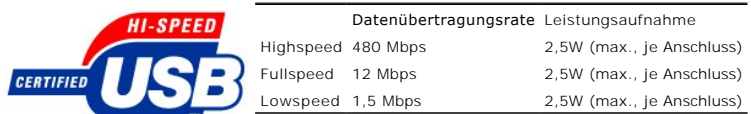

**USB-Anschlüsse:**

l 1 Upstream - hinten

l 4 Downstream - 2 hinten; 2 links

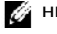

**HINWEIS:** Die USB 2.0-Funktion erfordert einen 2.0-kompatiblen Computer.

**HINWEIS:** Die USB-Schnittstelle des Monitors funktioniert NUR, wenn der Monitor eingeschaltet ist (oder im Energiesparmodus ist). Durch das Aus- und<br>wieder Einschalten Ihres Monitors wird die USB- Schnittstelle neu initia

### **Plug&Play-Unterstützung**

Sie können den Monitor in jedem Plug & Play-kompatiblen System einsetzen. Der Monitor stellt dem Computersystem automatisch die eigenen EDID-Daten<br>(Extended Display Identification Data) über DDC-Protokolle (Display Data Ch auswählen.

oder Windows Vista

#### **Allgemein**

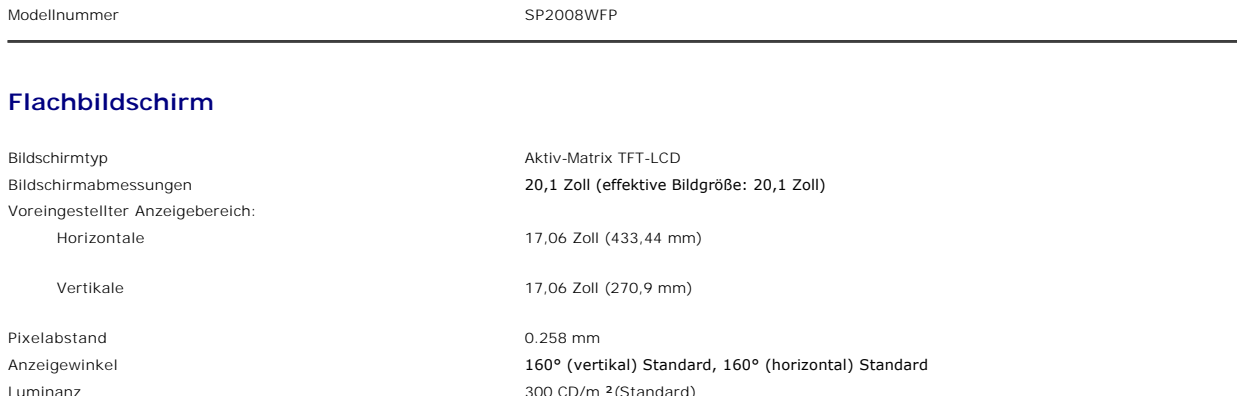

#### **Webcam - MIC-Spezifikationen**

Dynamisches Kontrastverhältnis 1 (Standard)

Beschichtung des Schirmträgers Blendschutz mit Hartbeschichtung 2H Hintergrundbeleuchtung CCFL (4) Edgelight-System Bildaufbauzeit 2 ms Standard

![](_page_5_Picture_259.jpeg)

#### **Webcam - MIC-Systemanforderungen**

Die Mindestsystemanforderungen für die Webcam - MIC-Funktion sind wie folgt:

Ein Intel® Pentium® 4 oder AMD® äquivalenter Prozessor mit einer Geschwindigkeit von mindestens 1,8 GHz oder mehr (Intel Pentium 4 oder 2,8 GHz mit Hyper-Threading aktiviert ist empfehlenswert)

Microsoft® Windows® XP Service Pack 2 oder Windows Vista

256 MB RAM (512 MB RAM oder noch mehr ist empfehlenswert)

580 MB freier Speicherplatz auf der Festplatte

Ein freier USB 1.1-Anschluss oder ein USB 1.1-Hub mit einem externen Netzteil (USB 2.0 ist für die maximale Bildrate und Auflösung erforderlich)

CD-ROM/DVD-ROM-Laufwerk für die Softwareinstallation

### **Monitorauflösung**

![](_page_6_Picture_296.jpeg)

#### **Unterstützte Videomodi**

Videoanzeige (DVI HD-Wiedergabe) 480i/480p/576i/576p/720p/1080i/1080p (Unterstützt HDCP)

#### **Voreingestellte Anzeigemodi**

Zur schnellen Einstellung der unterschiedlichen Modi verfügt der Monitor über Standardeinstellungen, die in der folgenden Tabelle dargestellt werden:

![](_page_6_Picture_297.jpeg)

### **Elektrische Daten**

![](_page_6_Picture_298.jpeg)

### **Physikalische Eigenschaften**

![](_page_6_Picture_299.jpeg)

#### <span id="page-7-0"></span>Abmessungen: (ohne Fuß)

![](_page_7_Picture_203.jpeg)

### **Umgebungsbedingungen**

Bitte beachten Sie die nachstehenden Betriebsvoraussetzungen zum richtigen Betrieb des Monitors.

![](_page_7_Picture_204.jpeg)

#### <span id="page-7-1"></span>**Reinigen Ihres Monitors**

**ACHTUNG: Lesen und befolgen Sie die [Sicherheitshinweise](file:///C:/data/Monitors/2008WFP/ge/ug/appendx.htm#Safety%20Information), bevor Sie den Monitor reinigen.** 

**ACHTUNG: Ziehen Sie den Netzstecker des Monitors aus der Steckdose, bevor Sie den Monitor reinigen.** 

- ı Befeuchten Sie zur Reinigung Ihres antistatischen Monitors ein weiches, sauberes Tuch leicht mit Wasser. Verwenden Sie nach Möglichkeit spezielle, für<br> die antistatische Beschichtung geeignete Bildschirmreinigungstücher
- 
- Reinigungsmittel einen milchigen Schleier auf den Kunststoffteilen hinterlassen können.<br>I Falls Ihnen beim Auspacken Ihres Monitors ein weißes Pulver auffällt, wischen Sie es bitte mit einem Tuch ab. Dieses weiße Pulver ka
- 
- . Transports des Monitors entstehen.<br>ι Gehen Sie sorgsam mit Ihrem Monitor um: An dunklen Monitoren sieht man Kratzer leichter als an Monitoren mit hellerem Gehäuse.<br>ι Um die optimale Bildqualität Ihres Monitors zu erhal Sie ihn nicht gebrauchen.

[Zurück zur Inhaltsseite](file:///C:/data/Monitors/2008WFP/ge/ug/index.htm)

#### <span id="page-9-0"></span>[Zurück zur Inhaltsseite](file:///C:/data/Monitors/2008WFP/ge/ug/index.htm)

#### **Anhang**

### **Dell™ SP2008WFP Flachbildschirmmonitor**

- **O** [Sicherheitshinweise](#page-9-1)
- **FCC-Erklärung (nur für die USA) und weitere rechtliche Information**
- [Dell Kontaktangaben](#page-9-3)
- **O** Einrichten Ihres Monitors

# <span id="page-9-1"></span>**ACHTUNG: Sicherheitshinweise**

ACHTUNG: Die Verwendung von anderen als in dieser Dokumentation angegebenen Bedienelementen, Anpassungen oder Verfahren kann zu<br>Schock-, **elektrischen und/oder mechanischen Gefahren führen.** 

Lesen Sie bitte die Informationen zu dem *Produkt für die Sicherheitshinweise*.

#### <span id="page-9-2"></span>**FCC-Erklärung (nur für die USA) und weitere rechtliche Informationen**

Lesen Sie bitte die Webseite über rechtliche Konformität unter www.dell.com/regulatory\_compliance für die FCC-Erklärung und weitere rechtliche Informationen.

#### <span id="page-9-3"></span>**Dell Kontaktangaben**

Kunden in den Vereinigten Staaten wählen die Nummer 800-WWW-DELL (800-999-3355).

![](_page_9_Picture_14.jpeg)

**HINWEIS: Haben Sie keine aktive Internetverbindung, können Sie Kontaktinformationen auf Ihrem Kaufbeleg, dem<br>Verpackungsbeleg, der Rechnung oder im Dell-Produktkatalog finden.** 

Dell bietet mehrere Online und auf Telefon basierende Support- und Service-Optionen. Die Verfügbarkeit ist je nach Land und Produkt unterschiedlich, so dass<br>einige Service-Optionen in Ihrer Region eventuell nicht verfügbar Kundendienst:

- **1.** Besuchen Sie **support.dell.com.**
- **2.** Wählen Sie Ihr Land oder Ihre Region im Listenfeld **Land/Region wählen** unten auf der Seite.
- **3.** Klicken Sie auf **Kontaktaufnahme** links auf der Seite
- **4.** Wählen Sie den Service- oder Support-Link, der Ihren Bedürfnissen entspricht.
- **5.** Wählen Sie die Art der Kontaktaufnahme mit Dell, die praktisch für Sie ist.

[Zurück zur Inhaltsseite](file:///C:/data/Monitors/2008WFP/ge/ug/index.htm)

<span id="page-10-0"></span>[Zum Inhaltsverzeichnis](file:///C:/data/Monitors/2008WFP/ge/ug/optimal.htm)

#### **Einstellen des Monitors Dell™ SP2008WFP Flachbildschirmmonitor**

### **Wenn Sie einen Dell™ Desktop- oder Dell™ Notebook-Computer mit einem Internetzugang haben**

1. Besuchen Sie **http://support.dell.com,** geben Sie Ihre Servicekennung ein und laden den aktuellsten Treiber für Ihre Grafikkarte herunter.

2. Versuchen Sie nach dem Installieren der Treiber für Ihren Grafik-Adapter noch einmal die Auflösung auf **1680x1050** einzustellen.

**HINWEIS**: Ist es nicht möglich die Auflösung auf 1680x1050 einzustellen, dann nehmen Sie bitte mit Dell™ Kontakt auf, um sich nach einem Grafik-<br>Adapter, der diese Auflösungen unterstützt, zu erkundigen.

[Zum Inhaltsverzeichnis](file:///C:/data/Monitors/2008WFP/ge/ug/optimal.htm)

<span id="page-11-0"></span>[Zum Inhaltsverzeichnis](file:///C:/data/Monitors/2008WFP/ge/ug/optimal.htm)

#### **Einstellen des Monitors Dell™ SP2008WFP Flachbildschirmmonitor**

### **Wenn Sie einen Nicht-Dell™ Desktop-, Notebook-Computer bzw. Grafikkarte haben**

1. Klicken Sie mit der rechten Maustaste auf den Desktop und dann auf **Eigenschaften**.

2. Wählen Sie den Registerreiter **Einstellungen**.

3. Wählen Sie **Erweitert**.

4. Durch die Überschrift des Fensters erkennen Sie den Anbieter Ihres Grafik-Controllers (z.B. NVIDIA, ATI, Intel etc.).

5. Besuchen Sie bitte die Website des Anbieters Ihrer Grafikkarte (z.B. [http://www.ATI.com](http://www.ati.com/) OR [http://www.NVIDIA.com\)](http://www.nvidia.com/), um einen aktualisierten Treiber zu erhalten.

6. Versuchen Sie nach dem Installieren der Treiber für Ihren Grafik-Adapter noch einmal die Auflösung auf **1680x1050** einzustellen.

**HINWEIS**: Ist es nicht möglich die Auflösung auf 1680x1050 einzustellen, dann nehmen Sie bitte mit dem Hersteller Ihres Computers Kontakt auf oder<br>überlegen Sie sich, einen Grafik-Adapter, der diese Auflösungen unterstütz

[Zum Inhaltsverzeichnis](file:///C:/data/Monitors/2008WFP/ge/ug/optimal.htm)

### <span id="page-12-0"></span>**Einstellen des Monitors**

**Dell™ SP2008WFP Flachbildschirmmonitor** 

### **Anleitung zum Einstellen der Anzeigeauflösung auf 1680 x 1050 (optimal)**

Stellen Sie nach den folgenden Schritten die Anzeigeauflösung auf 1680 x 1050 Pixel, um die optimale Anzeigeleistung unter einem Microsoft Windows® Betriebssystem zu erhalten:

1. Klicken Sie mit der rechten Maustaste auf den Desktop und dann auf **Eigenschaften**.

- 2. Wählen Sie den Registerreiter **Einstellungen**.
- 3. Klicken Sie mit der linken Maustaste auf den Schieberegler und verschieben ihn, um die Anzeigeauflösung auf **1680X1050** einzustellen.
- 4. Klicken Sie auf **OK**.

Wenn **1680X1050 nicht als Option angezeigt wird, müssen Sie Ihren Grafiktreiber unter Umständen aktualisieren. Bitte klicken Sie auf eine der<br>nachstehenden Bedingungen entsprechend Ihrem Computersystem und folgen dann den** 

**1: Wenn Sie einen Dell™ Desktop- oder Dell™ Notebook[-Computer mit einem Internetzugang haben.](file:///C:/data/Monitors/2008WFP/ge/ug/internet.htm)**

**2: Wenn Sie einen Nicht-Dell™ Desktop[-, Notebook-Computer bzw. Grafikkarte haben.](file:///C:/data/Monitors/2008WFP/ge/ug/non-dell.htm)**

[Zum Inhaltsverzeichnis](file:///C:/data/Monitors/2008WFP/ge/ug/preface.htm)

### <span id="page-13-0"></span>**Dell™ SP2008WFP Flachbildschirmmonitor**

#### **[Benutzerhandbuch](file:///C:/data/Monitors/2008WFP/ge/ug/index.htm)**

#### **[Anleitung zum Einstellen der Anzeigeauflösung auf 1680 x 1050 \(optimal\)](file:///C:/data/Monitors/2008WFP/ge/ug/optimal.htm)**

### **Änderungen der Informationen in diesem Dokument sind vorbehalten. © 2007 Dell Inc. Alle Rechte vorbehalten.**

Die Reproduktion in beliebiger Weise ohne schriftliche Genehmigung seitens Dell Inc. ist streng verboten.

In diesem Text verwendete Warenzeichen: *Dell,* das *DELL* logo, *Inspiron, Dell Precision, Dinienen bereiten einer der provertore einer der provertore einer oner als als der provertore einer als als der Adobe Systems<br>Inco* entspricht.

Andere in diesem Dokument erwähnte Warenzeichen und Handelsmarken beziehen sich auf die Eigentümer dieser Warenzeichen und Handelsmarken oder auf deren Produkte.<br>Dell Inc. erhebt keinerlei Eigentumsansprüche auf andere als

Modell SP2008WFP

Juni 2007 Rev. A00

#### <span id="page-14-0"></span>**Einrichten Ihres Monitors Dell™ SP2008WFP Flachbildschirmmonitor**

- [Anschließen Ihres Monitors](#page-14-1)
- **[Installieren der Webcam-Applikation](#page-15-1)**
- [Verwendung der vorderen Bedientasten](#page-15-2)
- [Verwendung des Bildschirmmenüs](#page-16-1)
- [Einstellen der optimalen Auflösung](#page-24-1)
- [Verwendung der Dell Soundbar \(optional\)](#page-24-2)

### <span id="page-14-1"></span>**Anschließen Ihres Monitors**

**ACHTUNG: Bevor Sie mit den in diesem Abschnitt beschriebenen Schritten beginnen, lesen und befolgen Sie bitte die** [Sicherheitshinweise.](file:///C:/data/Monitors/2008WFP/ge/ug/appendx.htm#Safety%20Information)

![](_page_14_Picture_10.jpeg)

**oder**

![](_page_14_Figure_12.jpeg)

- **1.** Schalten Sie den Computer aus und schließen Sie das Netzkabel ab.
- **2.** Schließen Sie entweder das weiße DVI- oder das blaue VGA-Kabel an den Buchsen am Computer und am Monitor an.
- 3. chließen Sie das mit dem Monitor mitgelieferte USB-Kabel am Computer und am Upstream-USB-Anschluss des Monitors an. Sobald dieses Kabel am Computei<br>3. am Monitor angeschlossen ist, können Sie die USB-Anschlüsse am Monit
- **4.** Schließen Sie beliebige USB-Geräte an.
- **5.** Schließen Sie die Netzkabel an.
- 6. Schalten Sie Monitor und Computer ein. Falls Sie kein Bild sehen, drücken Sie bitte die Eingangsauswahltaste und vergewissern Sie sich, dass die richtige<br>Eingangsquelle eingestellt ist. Falls Sie immer noch kein Bild se

### <span id="page-15-1"></span><span id="page-15-0"></span>**Installieren der Webcam-Applikation (unter Microsoft® Windows® - Betriebssystemen)**

Mit Hilfe des Installationsprogramms **setup.exe** auf der CD installieren Sie die Webcam-Applikation auf dem Computer.

- **1.** Legen Sie das Webcam-Ressourcenmedium in Ihr optisches Laufwerk ein.
- HINWEIS: Vergewissern Sie sich, dass das USB-Kabel richtig mit dem Monitor und dem Computer verbunden ist.
- **2.** Der Install Shield Wizard startet automatisch die Installation der Applikation. Wählen Sie die gewünschte Sprache aus und klicken dann zum Fortfahren a **Weiter.**
- **3.** Lesen Sie den **Software-Lizenzvertrag** und klicken zum Fortfahren auf **Ja**.
- **4.** Klicken Sie auf **Durchsuchen**, um den Zielordner, in dem die Software installiert wird, zu ändern. Klicken Sie zum Fortfahren auf **Weiter**.
- **5.**  Wählen Sie Full Installation [Vollständige Installation] und klicken dann auf Weiter. Folgen Sie den Anweisungen, um die Installation fertig zu stellen. Kli Sie nach dem Abschließen der Installation auf Fertig stellen, um den Computer neu zu starten.Sie können ebenfalls Custom Installation [Benutzerdefinie<br>Installation] wählen, um den Installationsinhalt anzupassen.

Jetzt können Sie die Webcam verwenden. Die Webcam-Applikation bietet die folgenden Funktionen.

- l **Dell Webcam Center:** Dell Webcam Center erleichtert die Aufnahme von Fotos und Videos mit der Dell Webcam. Mit dem Webcam Center können Sie Fotos und Videos aufnehmen oder erweiterte Aufgaben wie z.B. Fernüberwachung, Bewegungsmeldung und zeitversetzte Videoaufnahme ausführen.<br>Dell Webcam Manager: Dell Webcam Manager ist ein zentraler Zugriffspunkt für alle W
- 
- können Sie schnell und mühelos Ihre bevorzugten Webcam-Applikationen finden und starten.<br>I Dell Webcam Console: Die Dell Webcam Console bietet eine kundenspezifische Kombination von attraktiven Funktionen wie z.B. erweiter
- Audioeffekte, Gesichtsverfolgung und Kindersicherung, um Ihr Videounterhaltungserlebnis anzureichern.<br>I Livet Cam Avatar: Live! Cam Avatar erlaubt Ihnen sich als einen Superstar, einen haarigen Freund oder irgendeine von I
- erstellen und mit Hilfe der fortschrittlichen Sprachtechnologie Ihrer Zeichentrickfigur die Lippensynchronität zu schaffen.

#### <span id="page-15-2"></span>**Verwendung der vorderen Bedientasten**

Verwenden Sie die Tasten an der Vorderseite des Monitors, um die Bildeinstellungen anzupassen.

![](_page_15_Figure_16.jpeg)

#### Die folgende Tabelle beschreibt die Tasten am Bedienfeld:

![](_page_15_Figure_18.jpeg)

<span id="page-16-0"></span>![](_page_16_Picture_130.jpeg)

### <span id="page-16-1"></span>**Verwendung des Bildschirmmenüs**

HINWEI Wenn Sie Einstellungen ändern und danach ein weiteres Menü aufrufen oder das OSD-Menü beenden, speichert der Monitor die<br>Änderungen automatisch. Auch wenn Sie Einstellungen ändern und anschließend warten, bis das OS Ô

1. Drücken Sie die Menü-Taste, um das OSD-Menü zu aufzurufen und das Hauptmenü anzuzeigen.

**Hauptmenü für ein automatisches Erkennen des analogen (VGA) Eingangs**

**Hauptmenü für ein automatisches Erkennen des digitalen (DVI) Eingangs**

![](_page_17_Figure_0.jpeg)

E.

**HINWEIS:** Die automatische Einstellung, Positionseinstellungen und Bildeinstellungen sind nur dann verfügbar, wenn der analoge (VGA) Anschluss verwendet wird.

- 2. Drücken Sie die Tasten asten **-** und **+**, um zwischen den Einstellungsoptionen zu navigieren. Wenn Sie von einem Symbol zum anderen wechseln, wird der Optionsname markiert. Eine vollständige Liste aller verfügbaren Optionen des Monitors finden Sie in der nachstehenden Tabelle. 3. Drücken Sie die Menü-Taste einmal, um die markierte Option zu aktivieren.
- 
- 4. Drücken Sie die Tasten und +, um den gewünschten Parameter auszuwählen.<br>5. Drücken Sie die Menü-Taste, um zum Schieberegler zu gelangen, und verwenden Sie die Tasten und +, um je nach Menüanzeige Ihre Änderungen

vorzunehmen. 6. Drücken Sie die Menü-Taste einmal, um zum Hauptmenü zurückzukehren und eine andere Option auszuwählen oder drücken Sie die Menü-Taste zwei oder drei Mal, um das OSD-Menü zu beenden.

![](_page_17_Picture_170.jpeg)

![](_page_18_Picture_170.jpeg)

![](_page_19_Figure_0.jpeg)

![](_page_20_Figure_0.jpeg)

![](_page_21_Picture_147.jpeg)

![](_page_22_Picture_75.jpeg)

![](_page_23_Picture_189.jpeg)

### **OSD-Warnmeldungen**

Eine der folgenden Warnmeldungen kann auf dem Bildschirm angezeigt werden, wenn der Monitor asynchron ist.

![](_page_23_Picture_190.jpeg)

Das bedeutet, dass der Monitor sich nicht mit dem Signal synchronisieren kann, das er vom Computer empfängt. Das Signal kann zu hoch oder zu niedrig für<br>den Monitor sein. Siehe <u>[Technische Daten](file:///C:/data/Monitors/2008WFP/ge/ug/about.htm#Specifications)</u> für die horizontalen und

<span id="page-24-0"></span>**HINWEIS:** Das umhertreibende Dialogfeld "Dell - Selbsttest-Funktionsprüfung" wird auf dem Bildschirm angezeigt, wenn der Monitor kein Videosignal erkennt.

![](_page_24_Figure_1.jpeg)

Gelegentlich erscheint auch keine Warnmeldung, aber der Bildschirm zeigt nichts an. Diese könnte darauf hinweisen, dass der Monitor sich nicht mit dem Computer synchronisieren kann.

Siehe [Störungsbehebung](file:///C:/data/Monitors/2008WFP/ge/ug/solve.htm#General%20Problems) für weitere Informationen.

#### <span id="page-24-1"></span>**Einstellen der optimalen Auflösung**

- 1. Klicken Sie mit der rechten Maustaste auf das Desktop und wählen Sie **Eigenschaften**.
- 2. Wählen Sie die Registerkarte **Einstellungen**. 3. Stellen Sie die Bildschirmauflösung auf 1680 x 1050 ein.
- 4. Klicken Sie auf **OK**.

Wenn 1680 x 1050 nicht als Option angezeigt wird, müssen Sie eventuell Ihren Grafiktreiber aktualisieren. Führen Sie die folgenden Schritte aus – je nach Computermodell.

Falls Sie einen tragbaren oder einen Desktop-Dell-Computer besitzen:

¡ Rufen Sie **support.dell.com** auf, geben Sie Ihre Servicekennung ein und laden Sie den aktuellsten Treiber für Ihre Grafikkarte herunter.

Falls Sie keinen Dell-Computer (tragbar oder Desktop) verwenden:

¡ Besuchen Sie die Unterstützungs-Website Ihres Computerherstellers und laden Sie die aktuellsten Grafiktreiber herunter..

#### <span id="page-24-2"></span>**Verwendung der Dell Soundbar (optional)**

Die Dell Soundbar ist ein Zweikanal-Lautsprechersystem, das an Dell-Flachbildschirmen angebracht werden kann. An der Soundbar befinden sich folgende Elemente: ein Drehregler zum Einstellen der Gesamtlautstärke und zum Ein-/Ausschalten des Systems, eine blaue LED zur Betriebsanzeige und zwei Kopfhöreranschlüsse.

![](_page_24_Figure_16.jpeg)

- **1..** Lautstärkeregler/Ein-Aus-Schalter
- **2.**  Betriebsanzeige
- **3.** Kopfhöreranschlüsse

#### **Befestigen der Soundbar am Monitor**

![](_page_25_Picture_4.jpeg)

- 1.. Hängen Sie die beiden Schlitze an der Rückseite der Soundbar-Befestigung in die beiden Nasen im unteren Teil der Rückseite des Monitors ein.
- 2. Schieben Sie die Soundbar nach links, bis sie hörbar einrastet.
- 3. Schließen Sie das Netzkabel der Soundbar am Anschluss auf der Monitorrückseite an.
- 4. Verbinden Sie den grünen Mini-Stereostecker der Soundbar mit dem Audioausgang des Computers.
- **VORSICHT:** Verwenden Sie den Anschluss ausschließlich für die Dell Soundbar.

**HINWEIS:** Das Soundbar-Netzteil mit einer Ausgangsspannung von +12VDC darf nur für den Anschluss der optionalen Soundbar verwendet werden.

[Zurück zur Inhaltsseite](file:///C:/data/Monitors/2008WFP/ge/ug/index.htm)

<span id="page-26-0"></span>[Zurück zur Inhaltsseite](file:///C:/data/Monitors/2008WFP/ge/ug/index.htm)

## **Störungsbehebung**

#### **Dell™ SP2008WFP Flachbildschirmmonitor**

- **[Störungsbehebung Monitor](#page-26-1)**
- [Allgemeine Probleme](#page-27-1)
- **[Produktspezifische Probleme](#page-28-1)**
- **O** [USB-Probleme](#page-28-2)
- **[Störungsbehebung Soundbar](#page-28-3)**

**ACHTUNG: Bevor Sie mit den in diesem Abschnitt beschriebenen Schritten beginnen, lesen und befolgen Sie bitte die [Sicherheitshinweise](file:///C:/data/Monitors/2008WFP/ge/ug/appendx.htm#Safety%20Information).**

#### <span id="page-26-1"></span>**Störungsbehebung Monitor**

#### **Selbsttestfunktion (STFC: Self-Test Feature Check)**

Ihr Monitor verfügt über eine Selbsttestfunktion, mit der Sie überprüfen können, ob der Monitor ordnungsgemäß funktioniert. Wenn Ihr Monitor und Computer<br>ordnungsgemäß miteinander verbunden sind, der Monitorbildschirm jedo

- 
- 1. Schalten Sie sowohl den Computer als auch den Monitor aus.<br>2. Schließen Sie das Videokabel von der Rückseite des Computers ab. Um einen ordnungsgemäßen Selbsttest zu gewährleisten, entfernen Sie bitte sowohl<br> digita
- 
- 

![](_page_26_Picture_16.jpeg)

![](_page_26_Figure_17.jpeg)

Diese Anzeige erscheint auch im Normalbetrieb, wenn das Videokabel getrennt oder beschädigt wird.

4. Schalten Sie den Monitor aus und schließen Sie das Videokabel neu an; schalten Sie anschließend sowohl den Computer als auch den Monitor wieder ein.

Falls Ihr Monitorbildschirm nach dem obigen Vorgang immer noch leer bleibt, überprüfen Sie bitte Ihre Videokarte und den Computer; Ihr Monitor funktioniert einwandfrei.

oder

#### **OSD-Warnmeldungen**

Eine der folgenden Warnmeldungen kann auf dem Bildschirm angezeigt werden, wenn der Monitor asynchron ist.

1 : Autom. erkennen (Analoge Eingabe) Dieser Videomodus kann nicht angezeigt werden **Optimale Auflösung 1680 x 1050 60 Hz**

1 : Autom. erkennen (Digitale Eingabe) Dieser Videomodus kann nicht angezeigt werden **Optimale Auflösung 1680 x 1050 60 Hz** 

![](_page_27_Picture_403.jpeg)

3. Digitale Eingabe Dieser Videomodus kann nicht angezeigt werden **Optimale Auflösung 1680 x 1050 60 Hz**

<span id="page-27-0"></span>Das bedeutet, dass der Monitor sich nicht mit dem Signal synchronisieren kann, das er vom Computer empfängt. Das Signal kann zu hoch oder zu niedrig für<br>den Monitor sein. Siehe <u>Technische Daten Monitor</u> für die horizontal

oder

Gelegentlich erscheint auch keine Warnmeldung, aber der Bildschirm zeigt nichts an. Diese könnte darauf hinweisen, dass der Monitor sich nicht mit dem<br>Computer synchronisieren kann oder dass der Monitor sich im Energiespar

### <span id="page-27-1"></span>**Allgemeine Probleme**

Die folgende Tabelle enthält allgemeine Informationen über Monitorprobleme, auf die Sie stoßen könnten.

![](_page_27_Picture_404.jpeg)

<span id="page-28-0"></span>![](_page_28_Picture_383.jpeg)

### <span id="page-28-1"></span>**Produktspezifische Probleme**

![](_page_28_Picture_384.jpeg)

#### <span id="page-28-2"></span>**USB-Probleme**

![](_page_28_Picture_385.jpeg)

## <span id="page-28-3"></span>**Störungsbehebung Soundbar**

![](_page_28_Picture_386.jpeg)

![](_page_29_Picture_105.jpeg)

[Zurück zur Inhaltsseite](file:///C:/data/Monitors/2008WFP/ge/ug/index.htm)

## <span id="page-30-0"></span>**Verwenden des Monitorfußes**

**Dell™ SP2008WFP Flachbildschirmmonitor**

- [Anbringen des Fußes](#page-30-1)
- [Verlegen der Kabel](#page-30-2)
- [Neigungsverstellung verwenden](#page-30-3)
- [Abnehmen des Fußes](#page-31-1)

### <span id="page-30-1"></span>**Anbringen des Fußes**

**HINWEIS:** Bei der Auslieferung ab Werk ist der Fuß noch nicht angebracht.

![](_page_30_Figure_9.jpeg)

1. Setzen Sie die Aussparung auf der Monitorrückseite auf die beiden Zapfen oben auf dem Fuß. 2. Senken Sie den Monitor ab, bis er in den Fuß einrastet.

### <span id="page-30-2"></span>**Verlegen der Kabel**

![](_page_30_Picture_13.jpeg)

Verwenden Sie nach dem Anbringen aller erforderlichen Kabel an Ihren Monitor und den Computer (siehe <u>Anschließen Ihres Monitors</u> fü**r Hinweise über das**<br>Anschließen der Kabel) den Kabelhalter, um sämtliche Kabel wie oben

#### <span id="page-30-3"></span>**Neigungsverstellung verwenden**

Über den integrierten Fuß können Sie den Monitor neigen und auf einen bequemen Betrachtungswinkel einstellen.

<span id="page-31-0"></span>![](_page_31_Picture_0.jpeg)

### <span id="page-31-1"></span>**Abnehmen des Fußes**

![](_page_31_Picture_2.jpeg)

- **HINWEIS:** Zum Abnehmen des Fußes legen Sie den Monitor mit der Bildfläche nach unten auf ein weiches Tuch oder ein Kissen, anschließend führen Sie<br>die folgenden Schritte aus.
- 1. Drücken Sie den Knopf zum Lösen des Aufstellers. 2. Heben Sie den Fuß von dem Monitor ab, wobei Sie den Fußauslöseknopf gedrückt halten.

[Zurück zur Inhaltsseite](file:///C:/data/Monitors/2008WFP/ge/ug/index.htm)